## **Freading Directions**

To access Freading, you need a **valid email address**, Wayne Libraries Alliance **library card number**, and **a PIN number** set up for your library account.

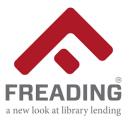

## TO USE ON A MOBILE DEVICE (smart phone, tablet, iPad, etc.)

- Download the Freading app from your device's app store.
- The first time you log in, you will need to create a free Adobe ID account (if you don't have one already.) Follow the directions provided by Adobe.
- Use the Adobe ID to authorize the Adobe Digital Editions software on your mobile device.

## TO CREATE AN ACCOUNT:

- Once you get to the opening screen of the app, that says "Library," tap on the three lines in the left corner. Tap on "Get Books" from the menu that appears.
- Enter your library's information (name, zip code, town, state). Note: the "choose country" option is faulty, so leave it blank. Then, tap "find library." Choose your library from the provided list.
- You will then be brought to the Wayne Library Alliance page inside of the app. Below the area where you log in is a brief explanation of how the e-book lending process works.
- Enter your library card number and your PIN number.
- Accept the "terms and conditions" when the box pops up by tapping "accept."

## TO BORROW AN E-BOOK:

- Use the search bar at the top of the app to search for the title, author, or subject that you would like to find.
- Tap on the cover of the book that you would like to download to the app.
- Beneath the book is a red bar that says "DOWNLOAD EPUB" and the size of the file. Tap the red bar to download.
- That's it! You have successfully downloaded your book to borrow.